Национальный исследовательский институт дополнительного образования и профессионального обучения

# Программа профессиональной переподготовки

Учитель информатики и ИКТ. Педагогическая деятельность по проектированию и реализации образовательного процесса в соответствии с ФГОС (620)

Дисциплина: Программно-технические системы обработки информации Практическое задание 3, Модуль 3. Операционные системы

Выполнил:

слушатель Малышев Александр Станиславович

Преподаватель:

Сазонова Элеонора Борисовна

Цель: рассмотреть основные этапы и особенности установки операционной системы.

Подробно опишите (с screenshot) основные этапы установки операционной системы. При выполнении работы можно воспользоваться материалом со следующих сайтов:

• http://user-life.ru/kak-sdelat-samomu/kak-ustanovit-windows-7-poshagovoerukovodstvo.html,

• http://www.oszone.net/10345/clean\_install\_windows\_7,

• http://www.oszone.net/27683/windows 10 clean install.

Также можно описать процесс установки любой другой операционной системы.

#### ВВЕДЕНИЕ.

Речь в данном руководстве пойдет об установке Windows 10 на домашнем компьютере (далее – ПК, персональный компьютер). Перед тем как приступить к установке (или переустановке) операционной системы (далее -ОС) Windows на компьютере предлагаю сначала определиться, а зачем же это вообще нужно и почему нужно именно Вам. Если же Вы точно определились, что установка (переустановка) нужна и вы готовы делать это сами – отлично, смело переходите сразу к главе «Подготовка к установке ОС Windows».

Итак, зачем устанавливать ОС Windows на компьютере, в каких случаях:

- Новый компьютер и на нем не установлено никакой ОС.
- На компьютере была рабочая ОС, но его ремонтировали. Например, после замены жесткого диска, естественно, нужно устанавливать ОС снова.
- Глючит, зависает, тормозит это тоже симптомы того, что пора переустановить ОС. В процессе работы на компьютере в операционной системе неизбежно рано или поздно накапливаются сбои и ошибки, мусор. ПК будет работать все медленнее, может начать зависать, программы и игры могут выдавать ошибки. И если случай особо запущен - проще и быстрее переустановить Windows на домашнем компьютере, чем исправлять, чистить и восстанавливать.
- Вышла новая версия ОС. И это тоже повод для переустановки. Не нужно отталкиваться от «работает и ладно, неизвестно что там будет в новой версии», не нужно бояться новых версий. Чаще всего новая версия будет лучше прежней, удобнее, быстрее.

Зачем устанавливать разобрались. Теперь предлагаю порассуждать, почему стоит самому установить Windows на домашнем компьютере, а не довериться кому-то. Для этого разберем несколько пунктов, почему вы можете сомневаться:

- «Установка Windows это сложно и долго». А вот и нет, на самом деле ничего сложного и страшного в установке ОС Windows нет, особенно её последних версий. ОС сама себя устанавливает, этот процесс постоянно автоматизируется и требует от пользователя все меньше действий. Что до времени - час или два потратите, быстрее не выйдет, если везти куда-то ПК или вызывать мастера.
- «У меня нет диска самой ОС, нет драйверов, не знаю где взять все нужные программы». Вот для этого и есть данное руководство, в котором мы обсудим какие программы нужны и где их взять.
- «Уж лучше заплачу профессионалу, вызвав домой компьютерного мастера или отвезу компьютер в какую-нибудь фирму по ремонту, чтобы мне все установили и настроили». И снова не угадали, не лучше это и не быстрее, кроме Вас самих вряд ли ктото лучше сделает. «Почему так? Они ведь профессионалы своего дела!» А потому что компьютерный мастер - не врач, клятву Гиппократа он не приносил, его задача не помочь Вам, а получить денег за свою работу.

Во-первых, часто такой «профессионал», которого Вы нашли по объявлению - вчерашний Вы, который почитал руководства по установке ОС, попробовал сделать дома и понял, что ничего сложного в этом нет, поэтому можно легко заработать на тех, кто ленится что-то делать сам.

Во-вторых, если обращаетесь не к конкретному мастеру, а в компанию, готовьтесь, что переплатите вы очень сильно за проделанную работу. Собственно, работа по установке – это будет меньшая цена в общей стоимости оказанных Вам услуг. Итоговый ценник будет включать прежде всего рекламу, аренду офиса, зарплату всех менеджеров и продажников, которые навяжут вам совершенно лишние услуги и пр. А сама работа мастера будет в этом случае стоить процентов 10-20 от общего ценника, выставленного Вам.

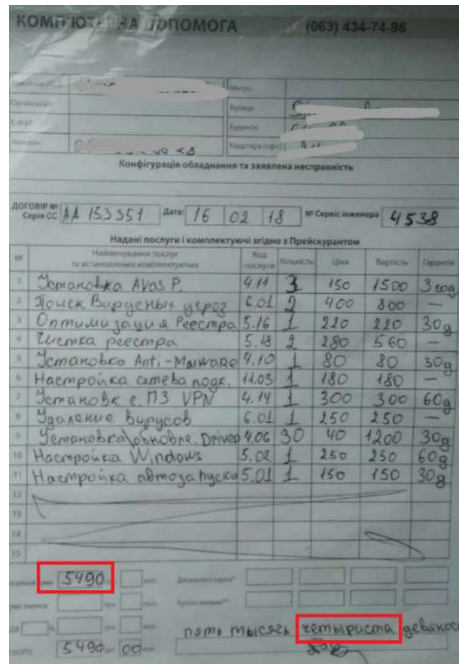

Фото 1. Акт приема-передачи работ по настройке программ на ПК.

И вот мы, наконец, определились что устанавливать Windows нам всетаки нужно и будем делать это сами. В таком случае дальше речь пойдет уже о конкретных действиях по подготовке к установке Windows.

# ПОДГОТОВКА К УСТАНОВКЕ ОС WINDOWS.

### Шаг 1. Подготовить дистрибутив операционной системы Windows.

Дистрибутив - это сама программа в сжатом, запакованном виде, из дистрибутива программа устанавливается (распаковывается) на жесткий диск. Дистрибутив Windows может быть записан, например, на CD или DVD диск, на USB флэшку.

Если в компьютере есть дисковод, то можно купить диск с дистрибутивом и с него устанавливать Windows. Но в данном руководстве мы будем исходить из того, что компьютер у вас современный, а дисковод уже мало кто использует в современных компьютерах. Для установки Windows 10 в таком случае нам понадобится USB флэшка объемом 8 Гб или более.

Где же взять дистрибутив Windows для записи на флэшку? Самое простое – скачать из Интернет. И не надо поддаваться стереотипам, когда «скачать из Интернет» - значит обязательно скачать пиратскую версию программы (взломанную, не лицензионную). А «купить в магазине» - значит точно легальное, лицензионное ПО (программное обеспечение, программа). В современном мире все программы именно что скачиваются из Интернет, мы не ходим в магазин за цифровым товаром. И это отнюдь не значит, что скачивается все нелегальное (поддельное). Нужно понимать, что есть пиратские дистрибутивы программ – они сломаны, в них отключена защита или встроен авто активатор. А есть дистрибутивы, которые никто не ломал, не изменял код программы – это не пиратская программа. Ну а если говорить конкретно о Windows – дистрибутив этой операционной системы может быть пиратским и активированным, но не может быть лицензионным. «Как же так, где же тогда взять лицензионную версию Windows?» А лицензионной Windows станет уже после установки, когда вы активируете её настоящим (лицензионным) ключом, который покупали. Этот ключ (набор символов, не физический ключ естественно) вы используете для активации Windows. Ну а подтверждением лицензионности будет чек из магазина (можно и интернетмагазина в том числе), или, например, наклейка-голограмма на корпусе вашего компьютера или ноутбука тоже подтверждает ее лицензионность, что вы владеете лицензионной копией программы, что имеете право ей пользоваться. В данном руководстве будет идти речь о скачивании дистрибутива не поддельного, не пиратского. Помните, лицензионной такая программа будет или нет – решается уже после установки, способом активации. Но активация Windows не будет затрагиваться в этом руководстве, у вас будет 30 дней (именно столько работает любая версия Windows без активации, бесплатный пробный период) чтобы определиться с этим вопросом.

Мы в данном руководстве не будем устанавливать Windows с пиратского дистрибутива, а значит нужно быть уверенным, что программа не сломана. Как? Например, скачать Windows непосредственно у её производителя, с сайта Microsoft. Для этого:

- 1. Можно перейти по ссылке https://www.microsoft.com/ruru/software-download/windows10, которая ведёт на страницу скачивания Windows 10 с сайта Microsoft. Если нет возможности перейти по этой ссылке (например, на бумажном носителе читаете руководство, тогда будет очень затруднительно ввести адрес), то поступаем следующим образом: в поисковике (например, Яндекс или Гугл) вводим «Windows 10 скачать», первой или одной из первых ссылок в результате запроса будет официальный сайт Microsoft, туда и переходим.
	- **O** G чек за установку Window:  $\times$  G Windows 10 скачать Пон $\times$  +  $\langle \rangle$   $\subset$  88  $\parallel$  4 www.google.com/search © Олимпийский пор... **Ψ** Онлайн курсы пов... **Ψ** Учитель информат... • Математика. 5 кла... <sup>В</sup> Сооде Переводчик © Русификатор для и. Windows 10 скачать Google  $x = Q$  $\heartsuit$  $\bullet$ Результатов: примерно 305 000 000 (0,43 сек.)  $\bullet$ www.microsoft.com ru-ru > software-download > win..  $\bullet$ Скачать образ диска с Windows 10 (файл ISO) - Microsoft На этой странице вы сможете скачать образ диска (ISO-файл), кото  $\circledcirc$ использовать для установки или переустановки Windows 10, а также для . Вы посещали эту страницу 17.10.20.  $\triangleright$ ww.microsoft.com > ru-ru > software-download =  $\circ$ Загрузка программного обеспечения - Microsoft Windows 10. Windows 8. Windows 8.1. Windows 7. Что нового? Microsoft 365 - Приложения  $\odot$ Windows 10. Microsoft Store. Профиль учетной записи - Центр ... @ www.comss.ru > page Windows 10 - Скачать бесплатно. Операционные системы 5 дней назад - Windows 10 - операционная система для персональных компьютеров.

Фото 2. Поисковый запрос в браузере.

2. Далее нажать на странице сайта кнопку «Скачать средство сейчас».

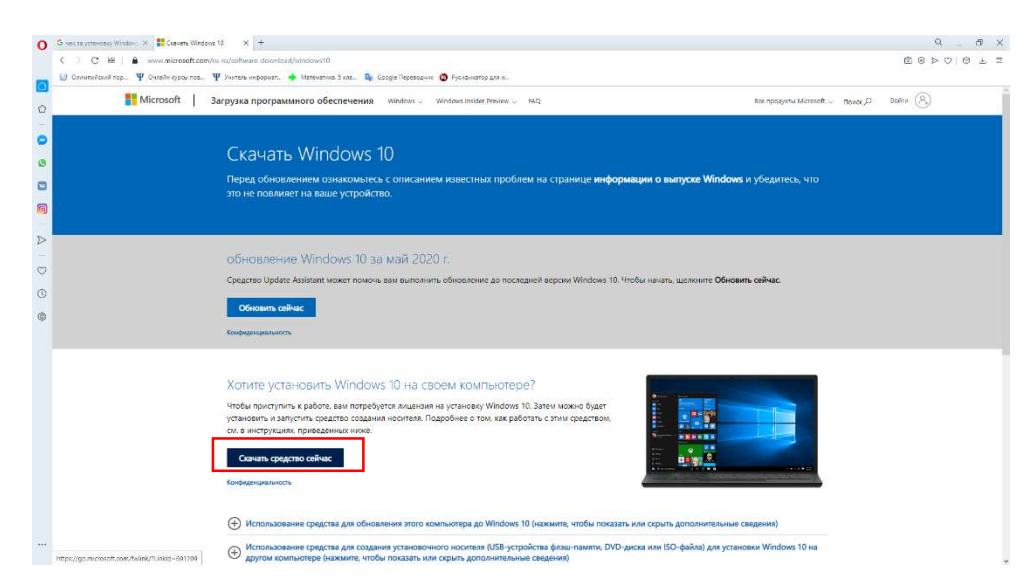

Фото 3. Страница загрузки ОС на сайте Microsoft.

Далее будем создавать загрузочную флэшку с Windows. Для этого запускаем скачанную программу на компьютере и соглашаемся с лицензионным соглашением.

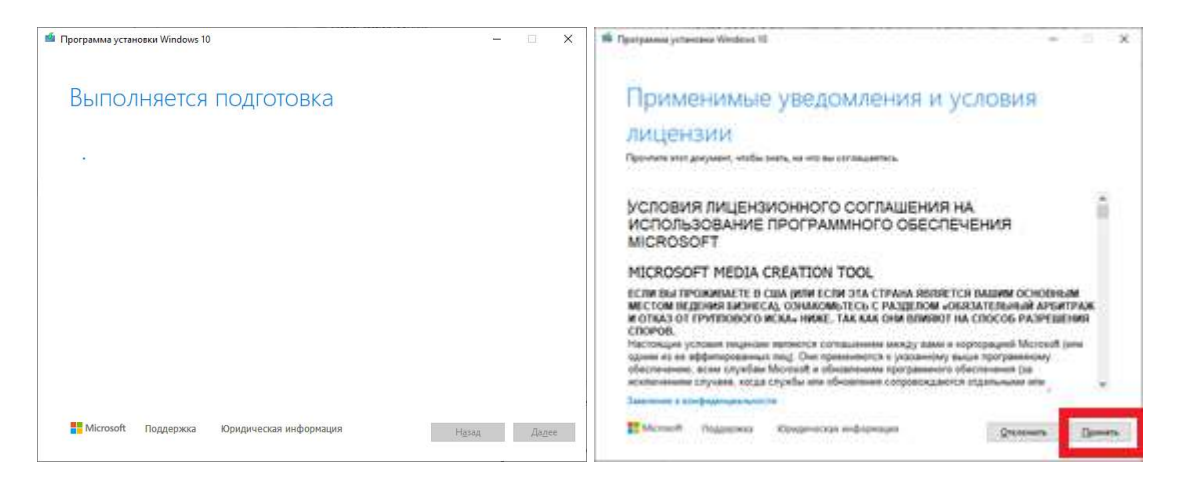

Фото 4-5. Главное окно программы для создания загрузочной флэшки с ОС Windows.

Следующим шагом выбираем второй вариант, «Создать установочный носитель» и нажимаем «Далее». Программа предложит выбрать параметры установки, важным для нас на этом шаге является пункт «Архитектура».

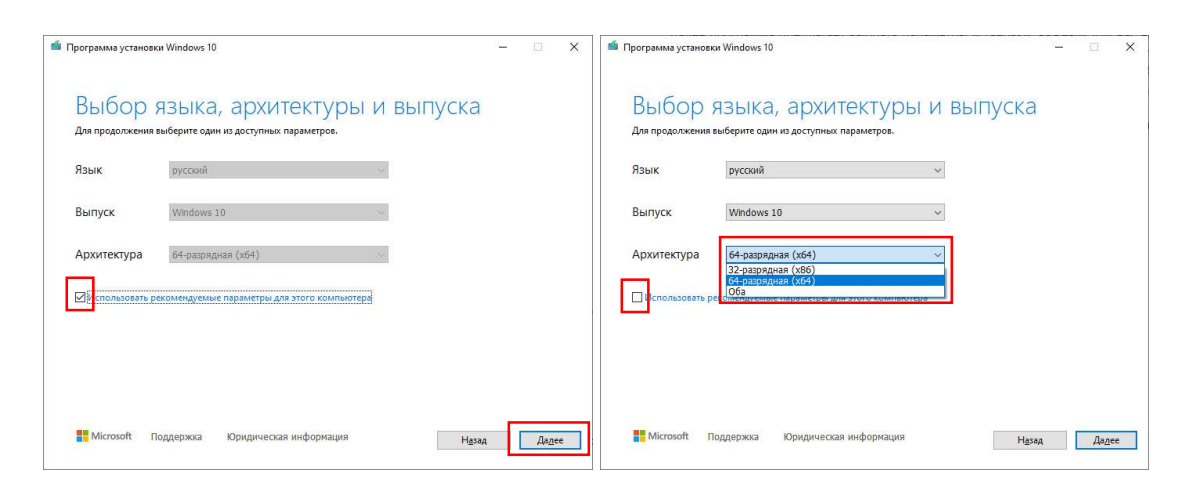

Фото 6-7. Выбор параметров при создании загрузочной флэшки с ОС Windows.

По умолчанию стоит галочка напротив «Использовать рекомендуемые параметры для этого компьютера». Если вы будете устанавливать Windows на том компьютере, где сейчас запустили эту программу – то, ничего не изменяя, можно нажать «Далее». Если же дистрибутив Windows будет устанавливаться на другом компьютере – нужно определиться с архитектурой, x64 или x32. Можно конечно выбрать на этом шаге «Оба», это значит на флэшку запишутся дистрибутивы обеих архитектур, и Windows x64, и Windows x32. Но уже в процессе установки Windows на ПК нужно будет все же выбрать какую-то одну. Можно посмотреть, какая была ранее установлена архитектура Windows и выбрать ту же самую. Например, так: На значке «Мой компьютер» (может отличаться у вас название) щелкнуть правой кнопкой мыши и выбрать пункт «Свойства».

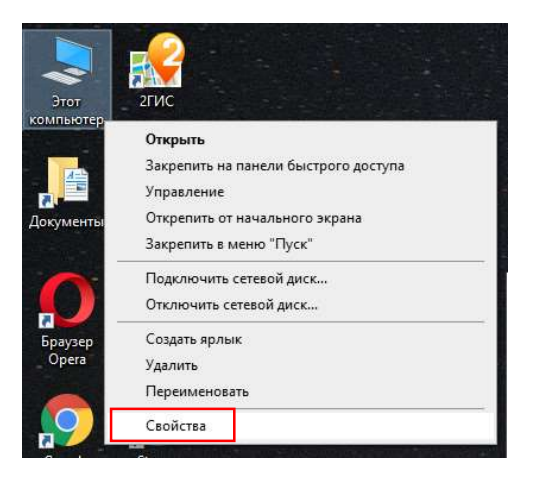

Фото 8. Рабочий стол Windows, контекстное меню «Мой компьютер».

В открывшемся окне тоже информация может слегка изменяться от версии Windows, ищем строку «Тип системы» или что-то подобное.

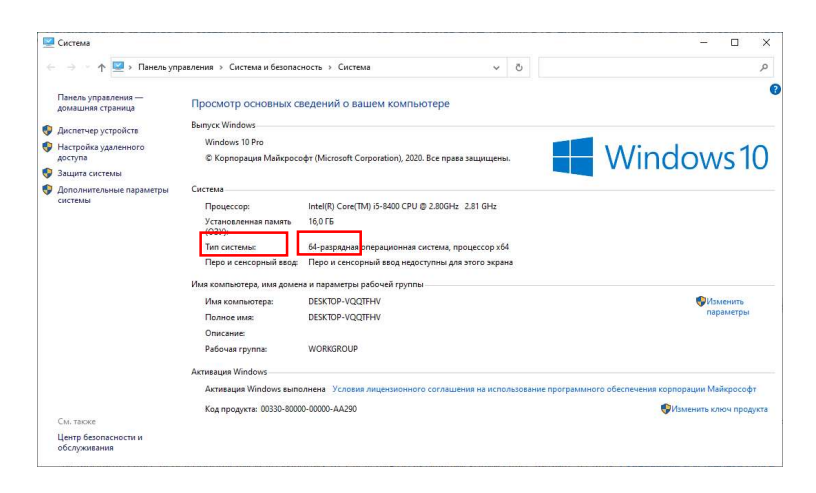

Фото 9. Окно с информацией о системе в Windows 10.

Ну а если на компьютере, куда будете устанавливать Windows нет операционной системы и никак не посмотреть архитектуру? Не углубляясь в теорию - выбирайте версию х64, так как современные процессоры будут работать с любой архитектурой Windows, разница будет только в объеме оперативной памяти (ОЗУ), которой сможет оперировать ОС (сколько сможет использовать памяти). Windows x86 (или x32, это одно и тоже) сможет работать (сможет использовать) только с 4 Гб ОЗУ, не более. Если на Вашем компьютере, скажем, 8 Гб ОЗУ, то система все равно будет «видеть» лишь 4 Гб. А вот Windows x64 такого ограничении по оперативной памяти не имеет, потому и говорю выбирать именно х64, ведь на современном ПК у вас будет, скорее всего, больше 4 ГБ ОЗУ.

Возвращаемся к окну нашей запущенной программы. Следующим шагом выберем пункт «USB-устройство флэш-памяти», так мы сделаем загрузочную флэшку с Windows 10. Вставляем флэшку в USB, если ранее этого не сделали и жмем «Далее».

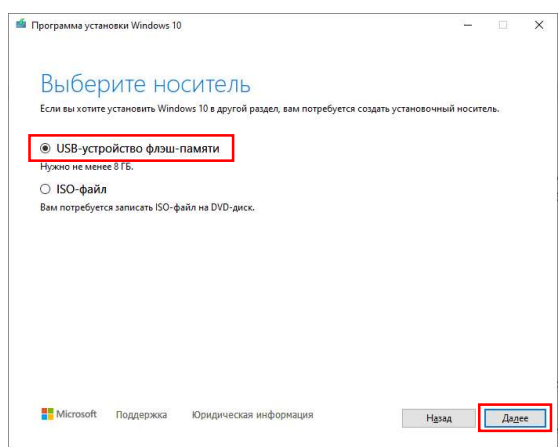

Фото 10. Окно программы для создания загрузочной флэшки с Windows.

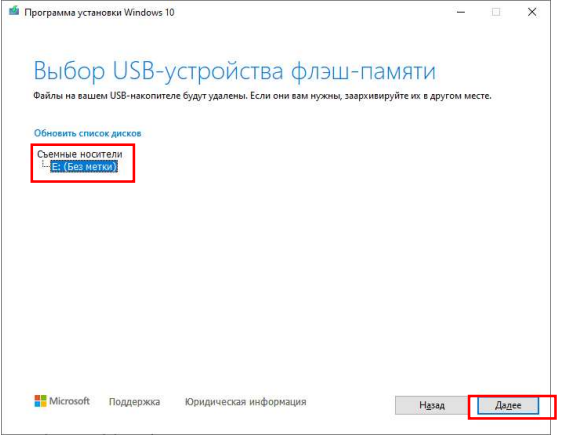

Выбираем нашу флэшку из списка, снова «Далее».

Фото 11. Окно программы для создания загрузочной флэшки с Windows.

Почти все, теперь ждем, пока Windows скачается с сайта и программа завершит создание загрузочной флэшки. Когда процесс создания загрузочной флэшки завершится, жмем «Готово». Программа закроется, флэшка готова к установке Windows.

Шаг 2. Скачать драйверы. Драйверы будут нужны после установки Windows. Это такие программы, без которых у вас на компьютере, после установки Windows, могут не работать какие-то внешние устройства (например, принтер или сканер) или даже части самого компьютера (такие как сетевая карта или, например, звуковая карта). Программа драйвер обязательно нужна для всех составляющих компьютера и внешних устройств. Большинство драйверов уже встроено в систему Windows, после установки многие устройства будут работать без необходимости устанавливать еще чтото дополнительно. Но не всегда Windows сможет «узнать» все составляющие вашего компьютера, и тогда, например, на компьютере не будет работать интернет (не установлены драйверы сетевой карты), отсутствовать звук (драйверы звуковой карты) или система «не узнает» принтер, и вы не сможете распечатать документ.

 Какие драйверы скачивать нужно заранее? Я бы рекомендовал скачать драйверы на материнскую плату, на видеокарту, на принтер и сканер, если таковые есть. Обязательный минимумом: драйвер на сетевую карту. Если после установки Windows не распознает сетевую карту – не будет работать интернет, а значит не сможете скачать и все остальные драйверы. А вот если интернет будет – недостающие драйверы ОС сможет и сама скачать, через центр обновления Windows.

 Как узнать, какая материнская плата в компьютере или название сетевой карты, для того чтобы скачать нужные драйверы? Например, можно воспользоваться утилитой AIDA64, https://www.aida64russia.com/Скачать. Выбираем на странице версию «AIDA64 Extreme for home», нажимаем значок «Загрузить».

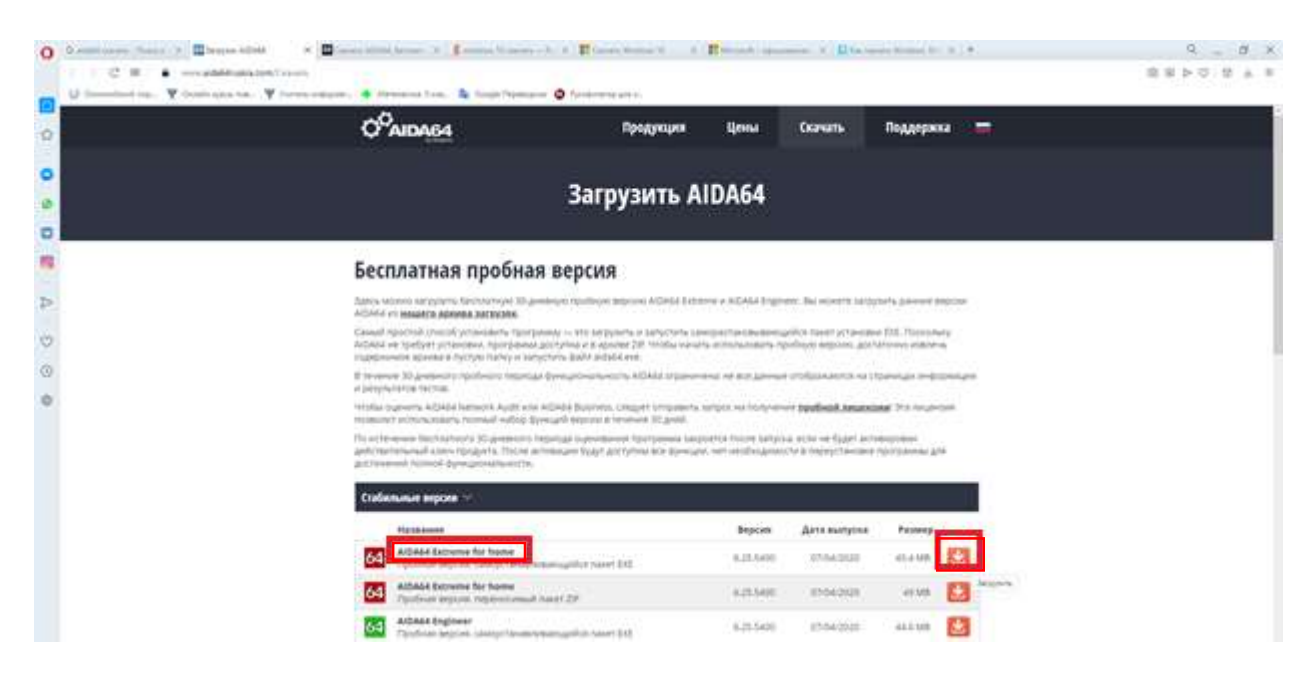

Фото 12. Скачивание программы AIDA64 с официального сайта.

В установке программы ничего сложного нет, несколько раз нажимаем «Далее», соглашаемся, в итоге «Завершить». Запускаем программу. Выбрав слева в каталоге раздел «Системная плата» два раза – увидим название материнской платы. Раздел «Сеть – Сеть PCI/PnP» - название сетевой карты. «Устройства - Принтеры» - название используемого принтера.

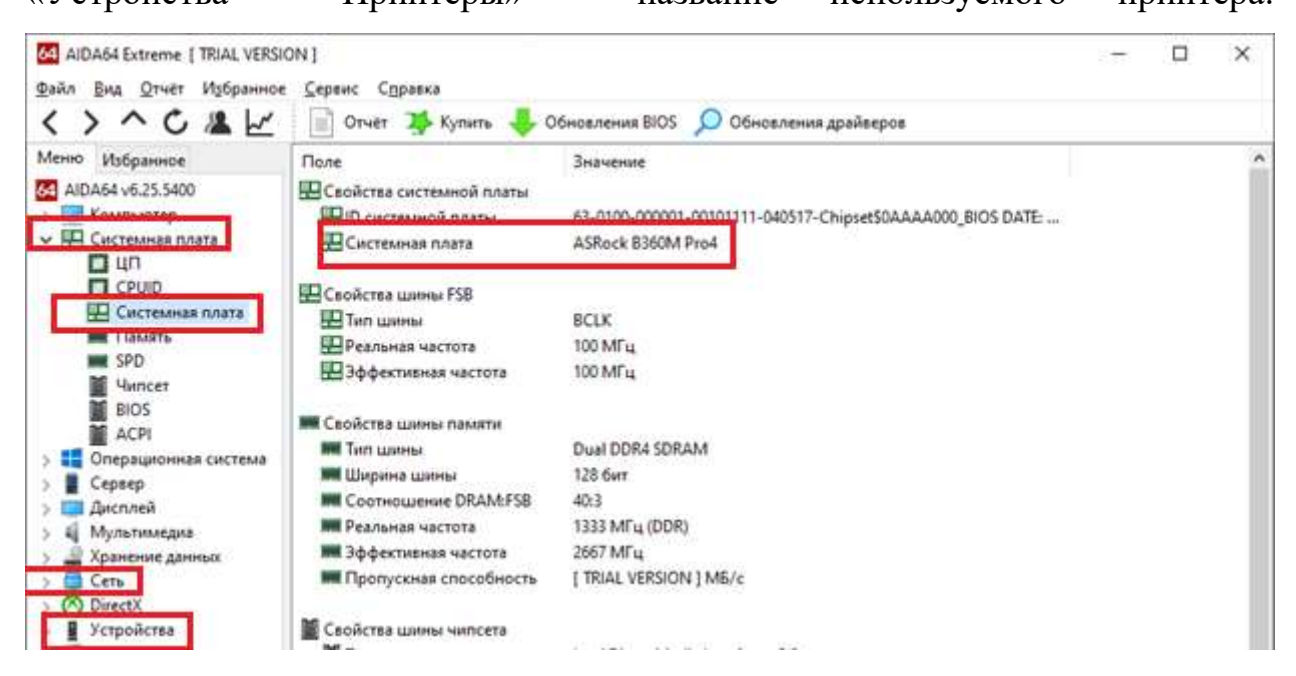

Фото 13. Главное окно программы AIDA64.

 Как скачивать драйверы, зная названия устройств? Открываем поисковик, пишем «Название + драйвер Windows 10». Или можно на официальном сайте производителя искать.

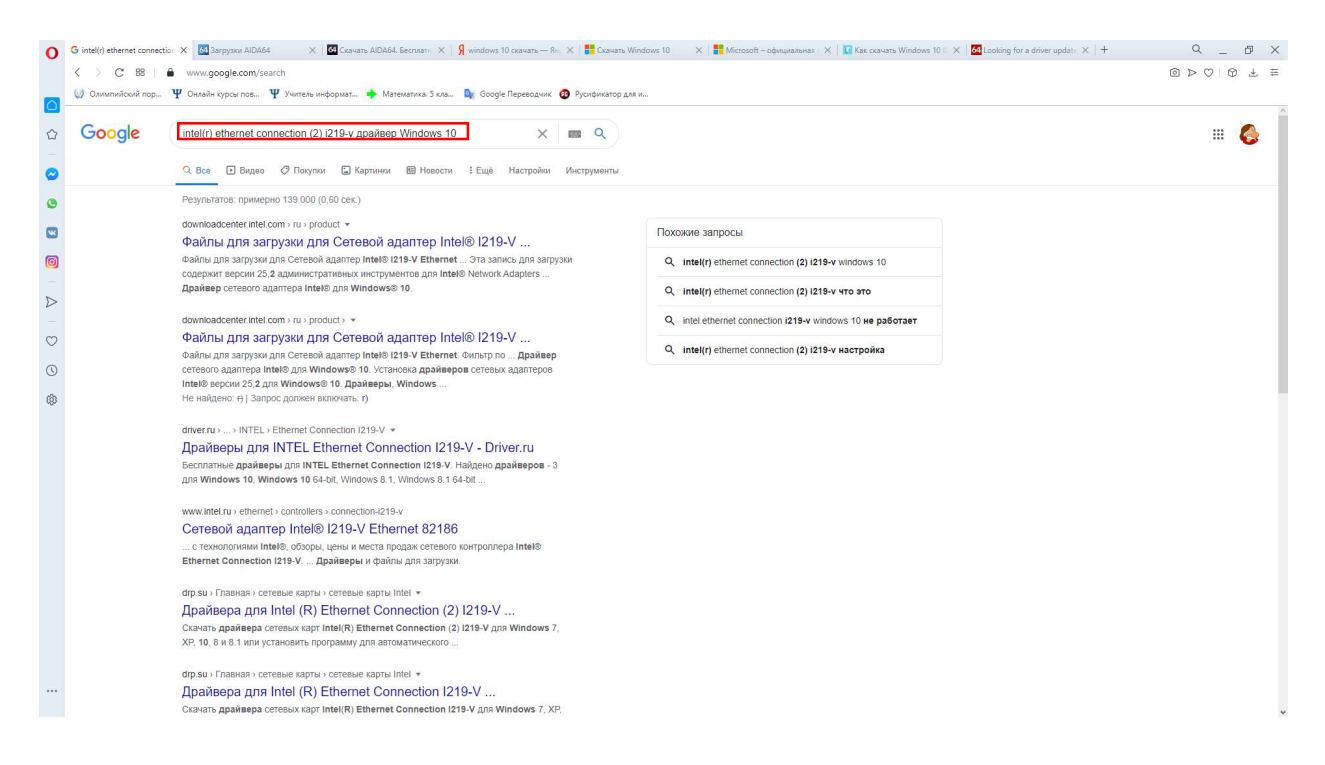

Фото 14. Поисковый запрос в браузере.

 После скачивания драйвера сетевой карты (минимальный набор), сохраните его на флэшку, которую делали загрузочной (но не меняя папок и файлов, которые там уже есть!), или же на второй жесткий диск (не системный), если он есть. Если драйверы вы скачали в архиве (с расширением файла \*.7z или \*.rar), то нужно заранее разархивировать их, установив программу-архиватор, WinRar например.

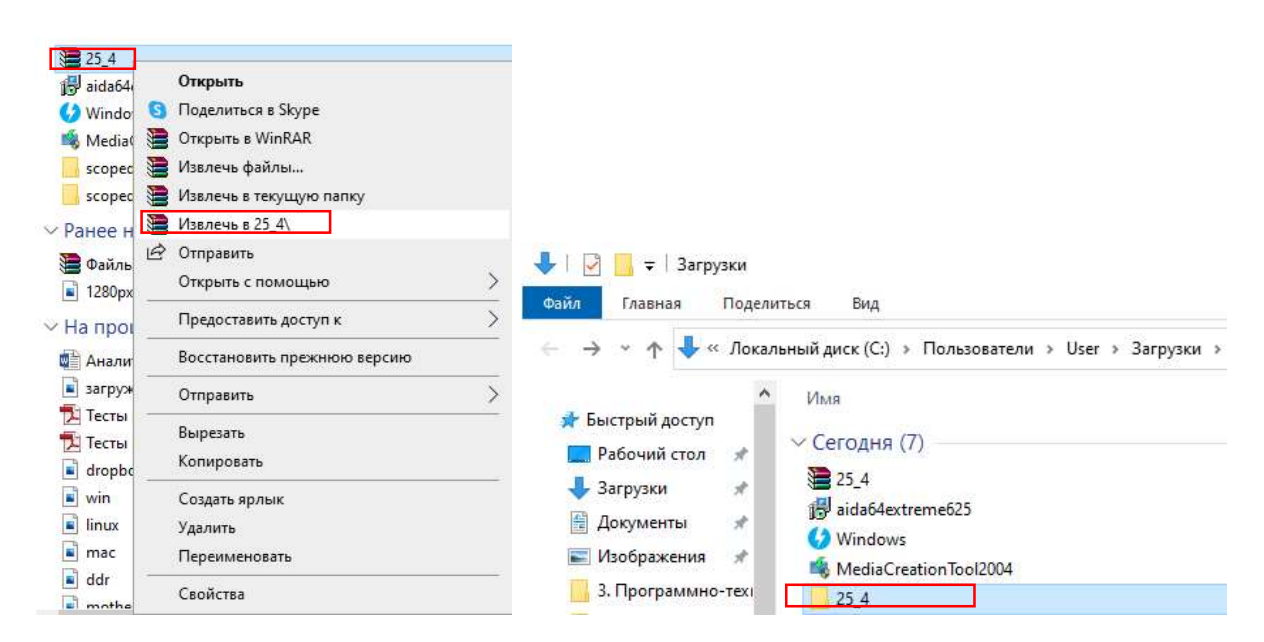

Фото 15. Процесс разархивирования файлов в Windows.

Шаг 3. Нужно сохранить личные файлы перед установкой новой ОС на компьютер. Если сохранять ничего не нужно – переходим к шагу 4.

 Какие данные пропадут после переустановки Windows, если их не сохранить заранее?

- 1. Рабочий стол и папка «Мои документы» это часть ОС Windows, все файлы и папки, которые есть на рабочем столе нужно переносить в другое место. Не путать с ярлыками программ, программы переносить не нужно, их будем устанавливать заново, уже после установки ОС. А вот с ярлыками на папки и файлы внимательнее – если видите ярлык папки или файла на рабочем столе, посмотрите место где на самом деле лежит эта папка или файл, так как ярлык всего лишь ссылка, значит файл где-то в другом месте. Бесполезно сохранять ярлыки – нужно сохранять ту папку или файл, на которые ссылается ярлык.
- 2. Смотрим содержимое системного диска (чаще всего это «Локальный диск (С:)»), в корне диска, помимо системных папок (Windows, Пользователи, Program Files…), тоже могут быть файлы и папки, которые Вам важно оставить. А мы будем выполнять «чистую» установку, это значит со стиранием всех данных, что были на системном диске.
- 3. Закладки Интернет-браузера тоже можете сохранить, если важны. Браузер – та программа, через которую Вы интернет сайты просматриваете, а закладки – возможно часто посещаемые сайты.
- 4. Сохранить дистрибутивы программ (установщики программ) и файлы, скачанные ранее из Интернет. Если скачивали из браузера – смотрим куда он сохраняет файлы, обычно это «Загрузки» или «Downloads», которые тоже на системном диске и будут уничтожены при установке ОС. Помимо браузера, для загрузки мы часто пользуемся менеджерами закачек, например, µTorrent или

Zona - проверяем содержимое папок, в которые эти программы скачивали файлы.

Куда сохранять свои данные?

Если на компьютере, кроме системного диска, есть еще один (чаще это диск D:) - замечательно, копируем данные на него, так как при установке Windows затирать мы будем только системный диск. Тут стоит учесть, что дисков у Вас в папке «Мой компьютер» может быть два или более, а на самом деле физический диск внутри компьютера только один. Это значит, что он «разбит» на виртуальные диски. На такие виртуальные диски тоже можно переносить свои данные, но помните, что он виртуальный при установке ОС, не удалите его в процессе установки. Об этом я еще напомню во время установки.

Нет второго диска? Не беда, можно взять флэшку, если объема флэшки будет достаточно для всех Ваших файлов, можно даже записать свои данные на ту самую флэшку, с которой и будете Windows устанавливать (опять же, напомню про создание новой папки, не изменяйте те файлы и папки, которые уже там записаны).

Так же, для сохранения своих данных можно воспользоваться облачными хранилищами, например, Google Диск или Яндекс.Диск.

Подготовка окончена, можно приступать непосредственно  $\mathbf{K}$ установке Windows.

#### **YCTAHOBKA OC WINDOWS 10.**

Вариант обновления ОС мы подробно рассматривать не будем, там все просто и понятно. Запускаем на загрузочной флэшке файл «setup» (или setup.exe, расширение файла не всегда будет у вас отображаться), а далее следуем простым инструкциям программы, периодически нажимая «Принять», «Продолжить», «Подтвердить» и т.д.

Подробно же рассмотрим процесс «чистой» установки, с полным затиранием предыдущей копии Windows и системного диска, или же когда системы вовсе не установлено на компьютере.

Подключаем нашу флэшку в USB. Перезагружаем (или включаем) компьютер. После включения начнет работать BIOS (или UEFI – на современных ПК), появятся какие-то строки на экране, это идет опрос оборудования программой BIOS. На экране можно видеть примерно следующее:

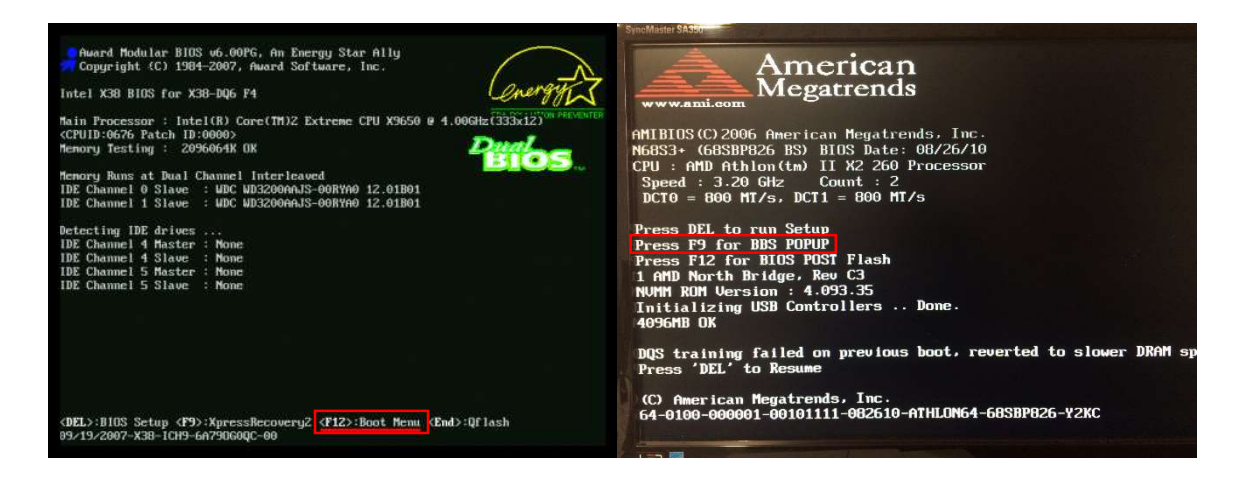

Фото 16. Экран загрузки ПК до старта ОС.

Ваша задача, сразу же после включения компьютера нажимать периодически клавишу F12 на клавиатуре, в большинстве случаев именно эта клавиша откроет меню загрузки (Boot Menu). На экране обычно есть подсказка, какую клавишу нажать, на первом скриншоте внизу надпись « $F12$ : Boot Menu», на втором в центре экрана – «Press F9 for BBS POPUP» (BBS POPUP – тоже меню загрузки). Если на компьютере еще не установлено никакой ОС, то это меню загрузки откроется само, без необходимости нажимать F12. Ниже есть скриншот примерного меню загрузки на старых (синий фон, на заднем плане) и новых ПК.

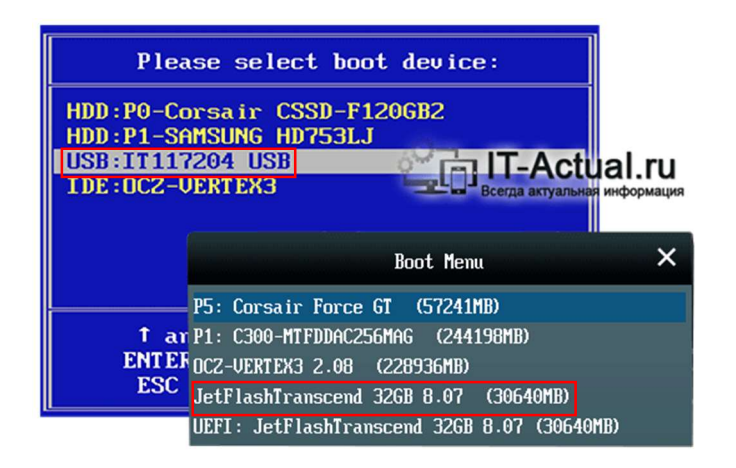

Фото 17. Загрузочное меню BIOS (слева) и UEFI (справа).

Нужно в этом меню выбрать загрузку с нашей USB флэшки. На скриншоте старого меню загрузки мы видим единственный вариант со словом «USB», его и выберем в таком случае. А вот с современными UEFI вы можете увидеть в загрузочном меню два варианта написания одной флэшки. На скриншоте это «JetFlashTranscend 32GB» (мы поняли, что это флэшка не по надписи «USB», а по названию и по объему) и та же флэшка, но с приставкой «UEFI». Вам нужно выбрать вариант без «UEFI». Если же в этом меню нет варианта без «UEFI» (обычно на новых ПК), то тут вам нужно будет полистать информацию в Интернет на тему настройки UEFI для загрузки с флэшки. Не сложно, но в рамках этого руководства данная тема освещаться не будет, слишком уж она специфична и индивидуальна, в сети предостаточно сведений по этому вопросу.

После выбора загрузки с USB флэшки, запустится установщик Windows. Нажимаем «Далее», в следующем окне «Установить».

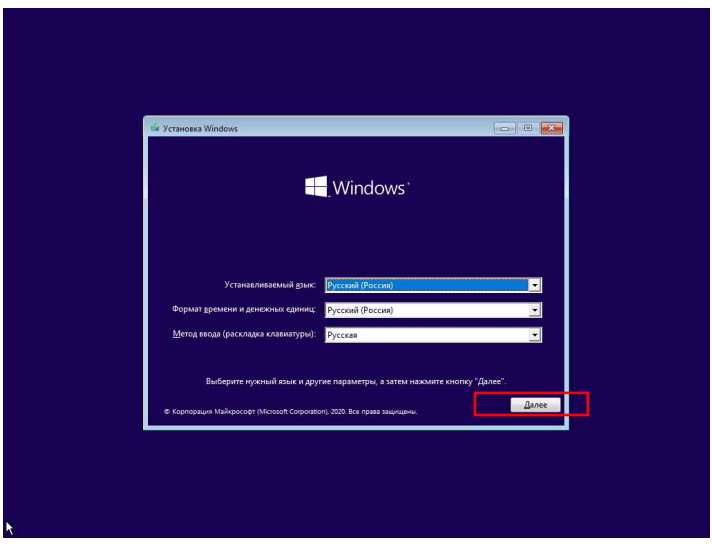

Фото 18. Установщик Windows, выбор языка.

Появится окно активации. Вводим лицензионный ключ (если есть) или нажимаем на ссылку внизу «У меня нет ключа продукта», чтобы активировать Windows позднее.

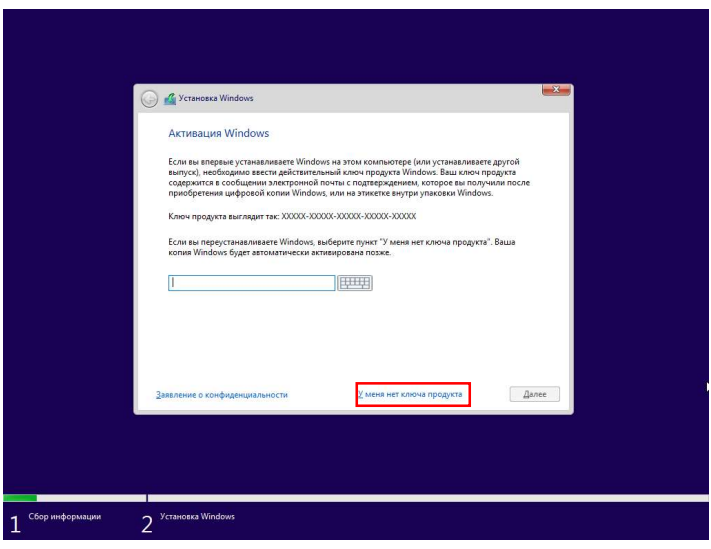

Фото 19. Установщик Windows, ввод лицензионного ключа.

Выбираем редакцию Windows, жмем «Далее». В следующем окне соглашаемся с лицензионным соглашением, снова «Далее». На запрос типа установки отвечаем «Выборочная: только установка Windows».

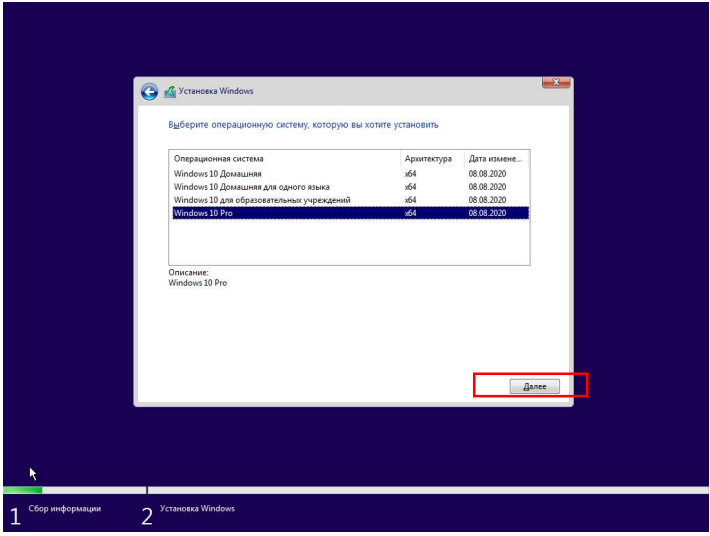

Фото 20. Установщик Windows, выбор редакции ОС.

Перед нами откроется окно выбора диска для установки ОС. Будьте внимательны при выборе диска, если диск один и он чистый (как на скриншоте, «диск 0»), то можете нажать «Далее» в этом окне и запустится процесс установки.

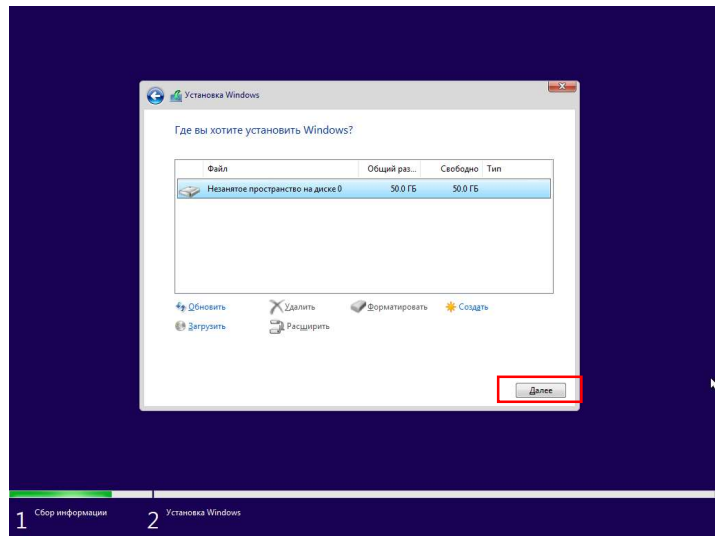

Фото 21. Установщик Windows, выбор диска для установки.

Но возможен и такой вариант, что диск у вас один, но разбит на логические разделы. Тогда окно может выглядеть как на скриншоте ниже. Видим, что это не три разных диска, диск 0 во всех случаях (иначе было бы диск 0, диск 1, диск 2 и т.д.). В этом случае можно по объему логических дисков увидеть, что диском С: был раздел на 100Гб (там была установлена Windows), а второй раздел в  $365,6$  ГБ – это диск D:, не системный, на нем вы данные свои храните. Так вот раздел 3 на скриншоте, тот что 365,6 ГБ не трогайте, там ваши данные, а разделы 1 и 2 удаляйте (кнопка «Удалить»). После удаления двух разделов останется две строки «Незанятое пространство», как на скриншоте выше и второй логический диск 365,6 ГБ. Выделяйте «незанятое пространство» и кнопку «Далее», запустится процесс установки ОС.

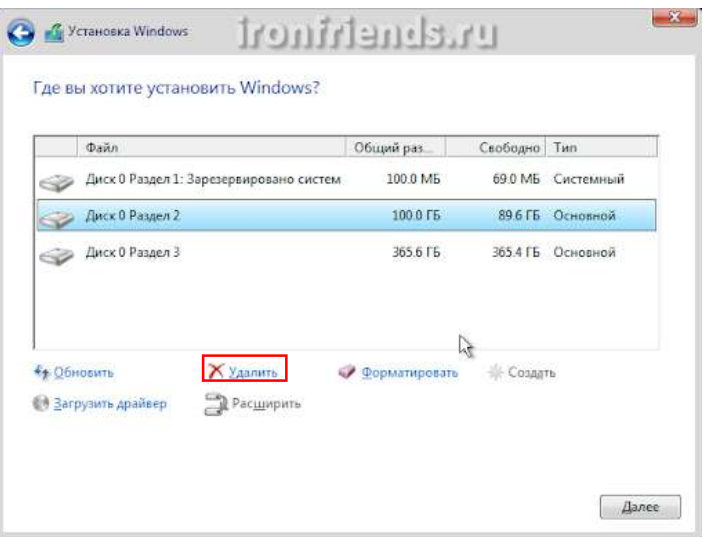

Фото 22. Установщик Windows, множество разделов на одном диске.

Дальше можете понаблюдать за процессом установки или же отлучиться, программа будет работать сама. В следующий раз программа установки попросит вашего внимания окном с выбором страны. Россия уже выделено, нажимаем «Да». Далее последует запрос на раскладку клавиатуры, «Русская» уже так же выделено, подтверждаем.

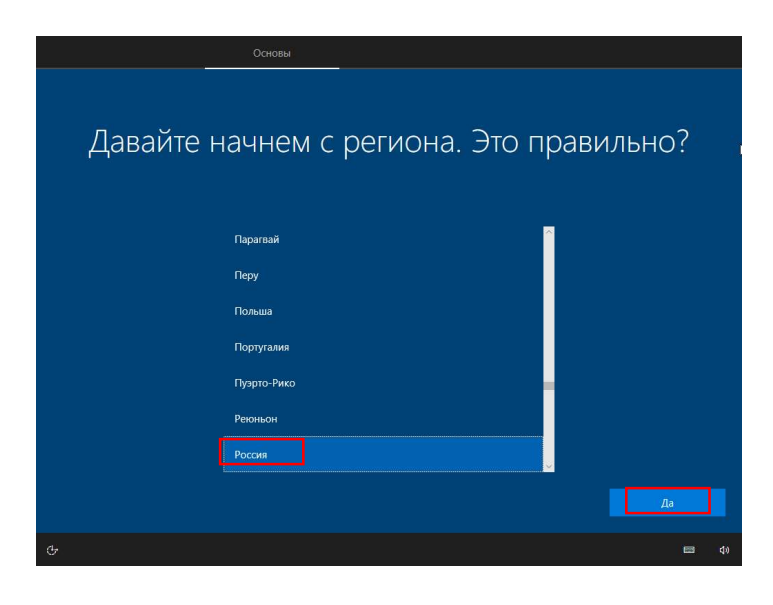

Фото 23. Установщик Windows, выбор страны.

На запрос «Хотите выбрать вторую раскладку клавиатуры?» соглашаемся, выбираем «Добавить раскладку». Второй раскладкой выбираем «Английский - США», затем «Далее». Подтверждаем, что «США», и жмем «Добавить раскладку». В следующем запросе выбрать «Настроить для личного использования» и нажать «Далее».

Можете ввести данные учетной записи Microsoft следующим шагом (если она у вас есть и нужна). Либо нажать «Автономная учетная запись», а затем «Ограниченные возможности»

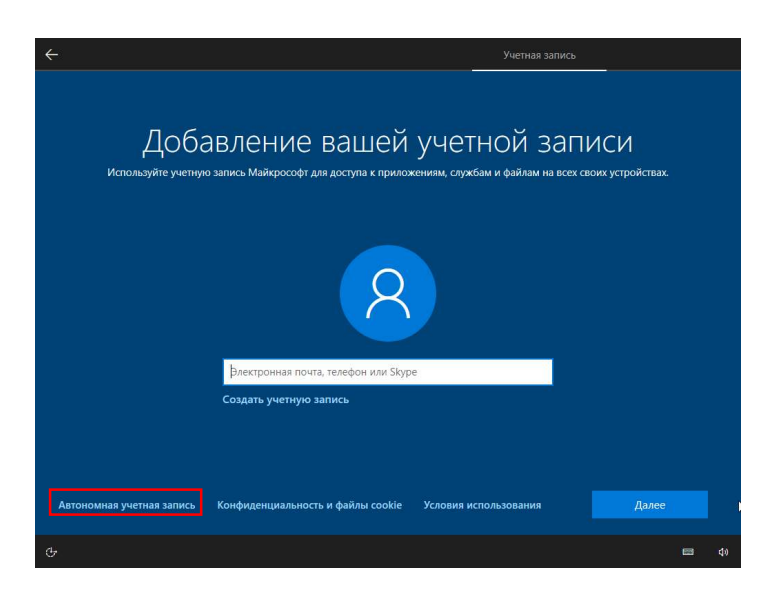

Фото 24. Установщик Windows, добавление учетной записи Microsoft.

На вопрос «Кто будет использовать этот компьютер?» пишем любое имя пользователя и нажимаем «Далее». Пароль для входа в Windows можно не задавать, а пропустить этот шаг, нажав «Далее». Последует окно с предложением изменить параметры конфиденциальности. Вы конечно можете тут все отключить, только не думайте, что в таком случае будете полностью Анонимность  $\overline{M}$ лицензионное соглашение Windows анонимны. несовместимые вещи. Изменяем параметры при необходимости, выбираем «Принять»

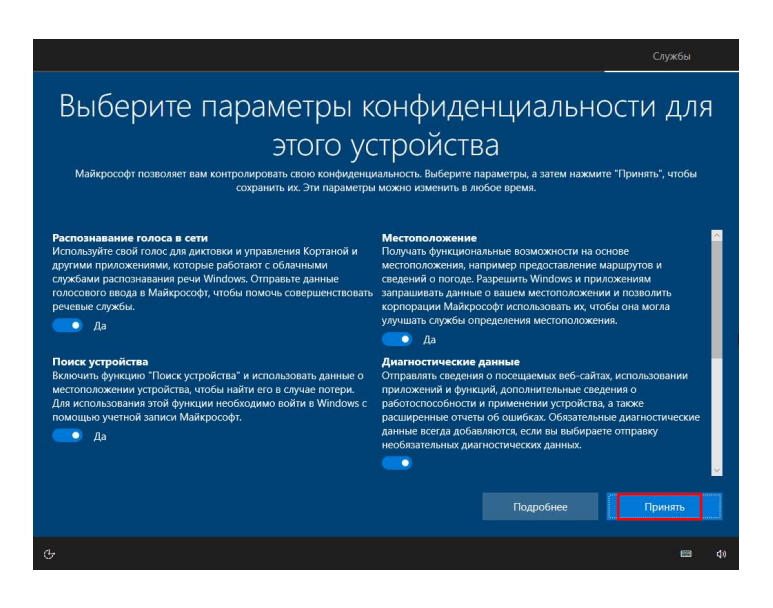

 $\Phi$ omo 25. Установщик Windows. параметров изменение конфиденциальности.

Следующим шагом нужно выбрать, отправлять ли в Microsoft журнал активности (Да\Нет). Еще немного подождем и наконец увидим рабочий стол установленной ОС.

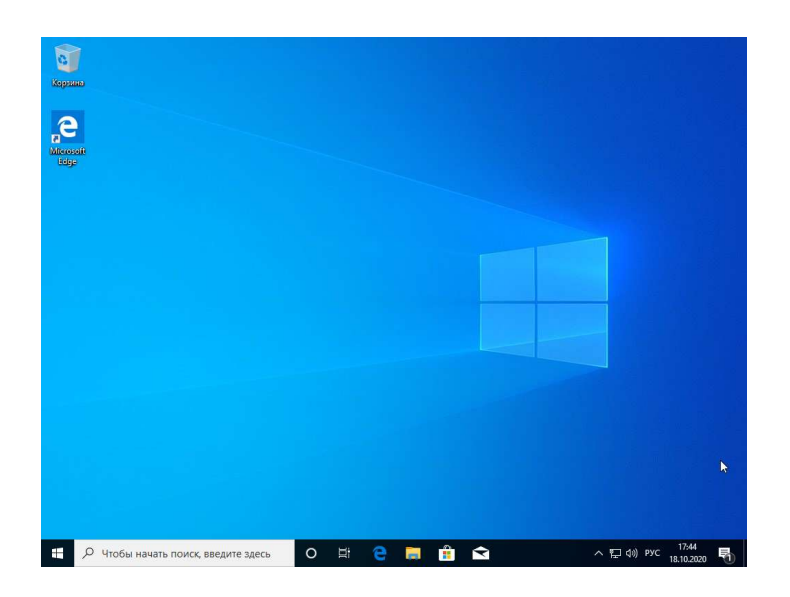

Фото 26. Рабочий стол Windows 10 сразу после ее установки.

Осталось установить драйверы, чтобы все работало. Ищем значок «Компьютер», выбираем «Свойства», затем слева сверху «Диспетчер устройств»

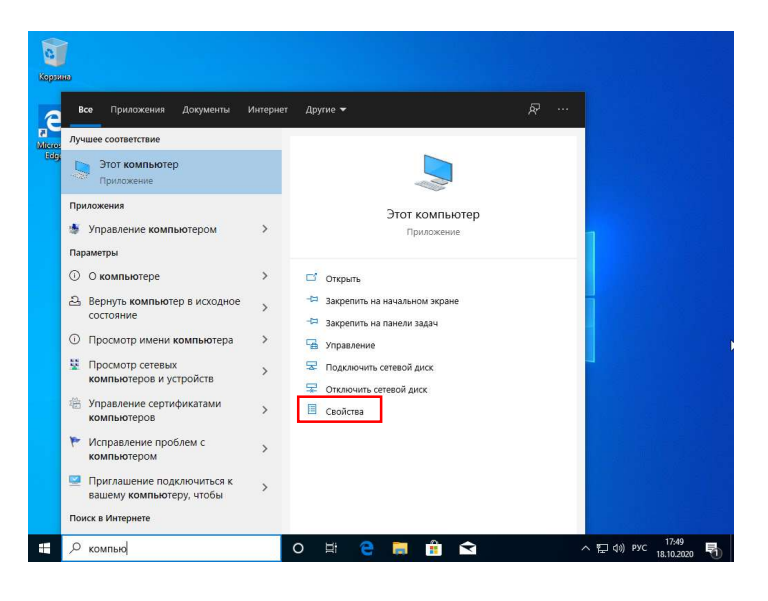

Фото 27. Поиск программ в Windows 10.

Увидеть, что в диспетчере устройств не все драйверы установлены – это нормальная практика после установки операционной системы. Все, что отмечено желтым треугольником с восклицательным знаком – неустановленные драйверы. На скриншоте ниже типичный набор: видеокарта, сетевая карта, чипсет

| Действие<br>Файл<br>Вид<br>Справка                 |   |
|----------------------------------------------------|---|
|                                                    |   |
| <b>同内股支伤</b><br>e)<br>岡<br>12                      |   |
| DVD и CD-ROM дисководы                             |   |
| DE ATA/ATAPI контроллеры                           |   |
| Батареи                                            |   |
| Видеоадаптеры                                      |   |
| <b>. Стандартный VGA графический адаптер</b>       |   |
| Стандартный VGA графический адаптер                |   |
| Дисковые устройства                                |   |
| - В Другие устройства                              |   |
| Ethernet-контроллер                                | Ξ |
| PCI-контроллер Simple Communications               |   |
| SM контроллер шины                                 |   |
| Контроллер универсальной последовательной шины USB |   |
| <b>В Сетевой контроллер</b>                        |   |
| Звуковые, видео и игровые устройства               |   |
| Клавиатуры                                         |   |
| Компьютер                                          |   |
| Контроллеры USB                                    |   |
| Generic USB Hub                                    |   |
| Generic USB Hub                                    |   |
| Запоминающее устройство для USB                    |   |
| Корневой USB-концентратор                          |   |
| Корневой USB-концентратор                          |   |
| Составное USB устройство                           |   |
| Составное USB устройство                           |   |
| Стандартный расширенный РСТ - USR уост-контроллер  |   |

Фото 28. Диспетчер устройств Windows, неустановленные драйверы.

Мы драйверы на сетевую карту скачивали заранее, поэтому устанавливаем их, интернет заработает. А после того как появится интернет, уже можно искать-скачивать недостающие драйверы или же просто запустить обновление системы, зайдя в Центр обновления Windows, тогда ОС сама найдет в сети и установит недостающие драйверы.

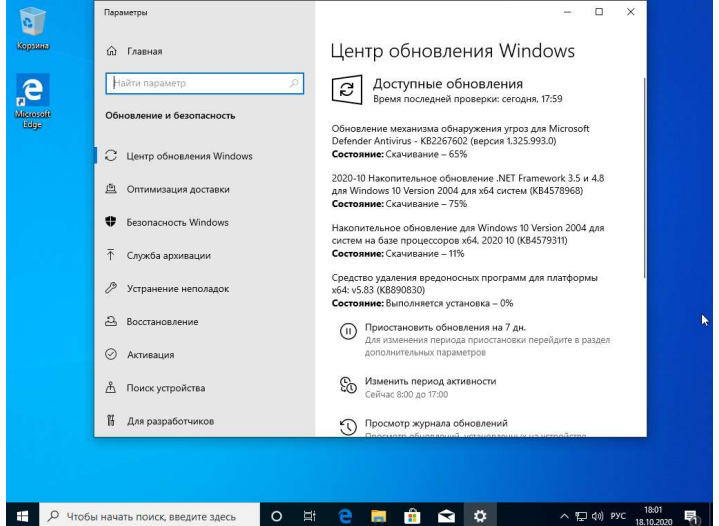

Фото 29. Скачивание обновлений и драйверов в Центре обновления Windows 10.

После установки всех драйверов нужно перезагрузить компьютер, ну или согласиться на перезагрузку если драйверы устанавливал Центр обновления Windows. Диспетчер устройств приобретет целостный вид, все категории по умолчанию закрыты, желтых треугольников нет.

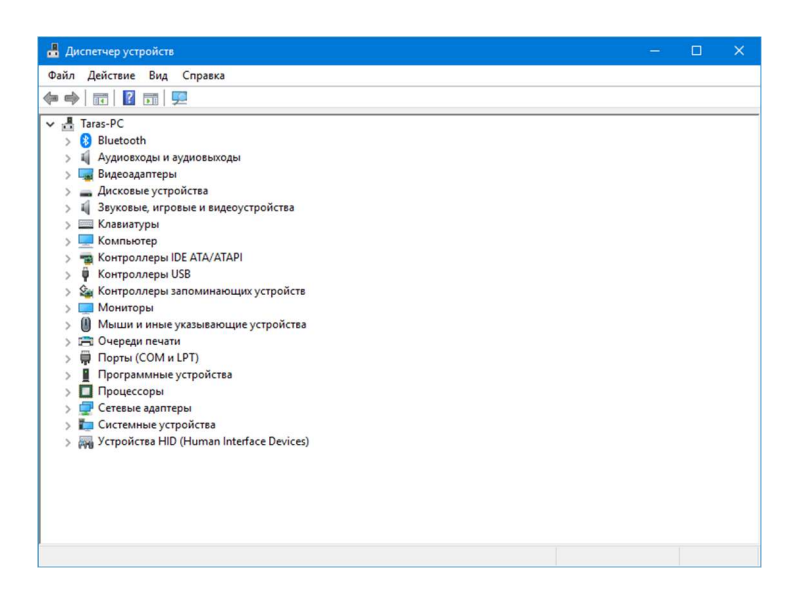

Фото 30. Диспетчер устройств Windows 10, все драйверы установлены.

На этом всё, поздравляю, установку Windows можно считать завершенной. Если ваши личные данные сохраняли на флэшку или в облако – восстанавливаем их. Если сохраняли закладки из браузера – тогда импортируем их в новый браузер. Последним штрихом будет установка дополнительных программ для работы или развлечений, но тут уж каждый сам решает, что ему нужно, а как установить и где взять – выручит поисковик. Если не активировали Windows во время установки, помните, что у вас есть 30 дней чтобы это сделать.

Спасибо за внимание.